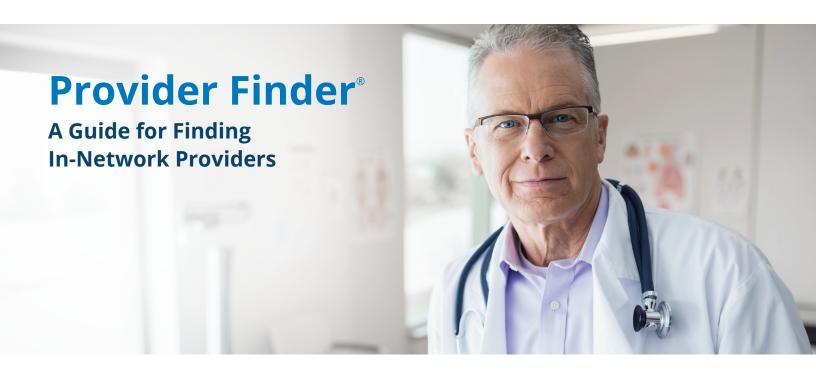

### Where to Start

- A. Go to bcbsnm.com/provider
- B. Select More under Update your Information

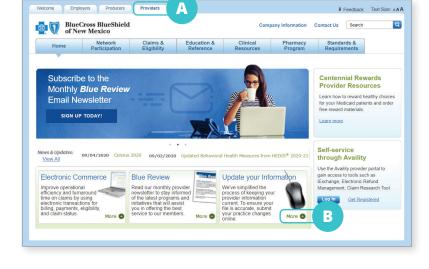

# **Next Step**

C. Select Provider Finder under Information Change Request

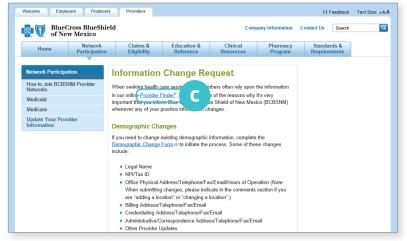

#### **Enter the Location into Provider Finder**

- D. Enter any of the following underOptimize Your Browse Experience:
  - City
  - State
  - ZIP Code

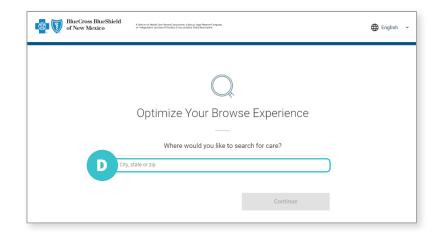

### **Complete at Least One of the Following**

- E. Select Category
- F. Enter Provider's Name or Specialty

Check your own information for accuracy by entering your name. If you find discrepancies when checking your own information, submit a request to make the necessary changes. Visit the **Update Your Provider Information** page under **Network Participation** for help.

## Narrow Search (optional) to Show Only In-Network Providers for a Particular Plan/Network

G. Select Plan/Network

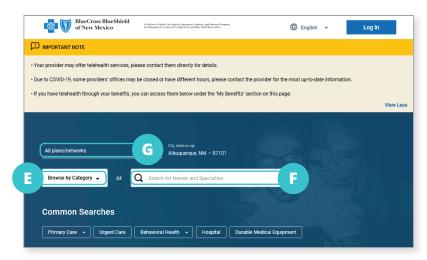